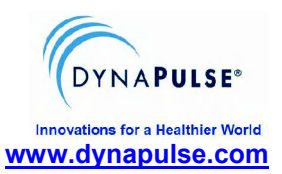

DAC.Free.Trial.2011

#### **Re. Procedures to obtain a FREE DAC Hemodynamic Profile Report (For DP200M owners only)**

Dear DP200M owners:

You may have already visited our website or Facebook page, and learned about the online DynaPulse hemodynamic profiling and its clinical value for further evaluating hypertension and its association to cardiovascular circulation system.

For educational and demonstrational purposes, we are inviting you to participate in a one time only FREE online DAC (DynaPulse Analysis Center/Cloud) hemodynamic profiling and receive a complimentary DAC report detailing your own hemodynamics.

Please complete **Procedure-1** below and submit the requested information so that we may create a personalized DAC\_ID, allowing you to upload your DynaPulse measurement online to the DAC for analysis, (**Procedure-2**). Once this is done, simply contact us to obtain your very own Hemodynamic Profile Report.

## **Procedure-1**

### *Complete and submit the following required information (DynaPulse user profile)*

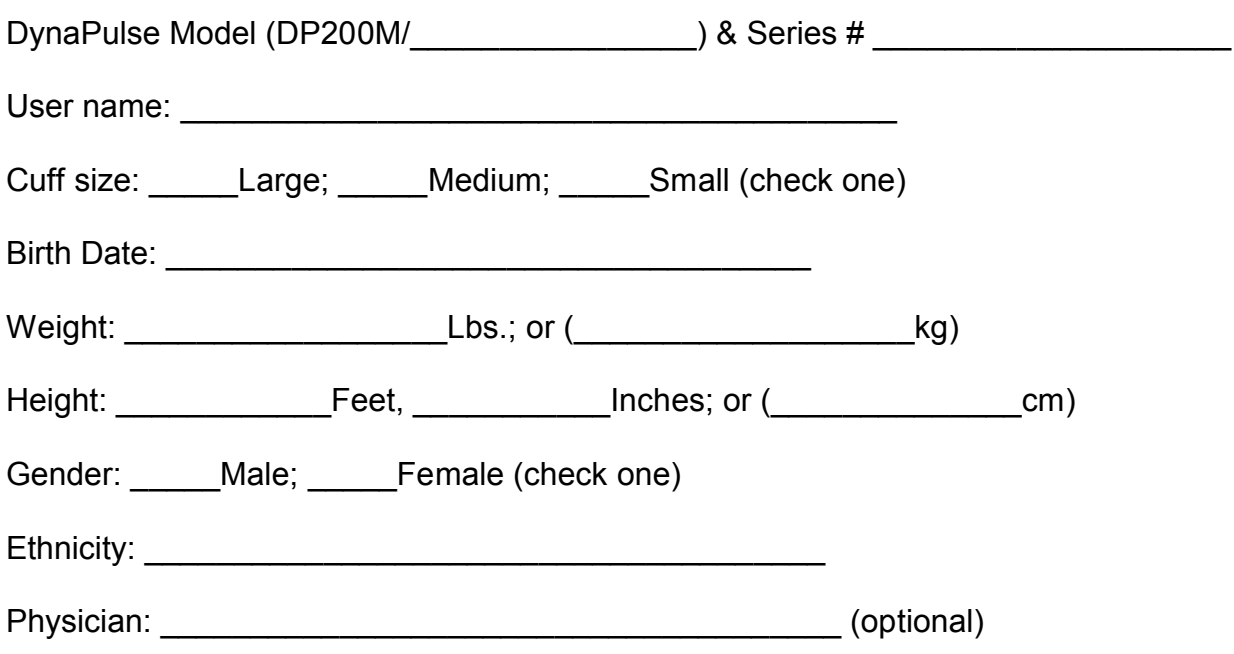

*Note: Upon receiving the above information we will create and send you a DAC\_ID to use in Step-2.*

# **Procedure-2**

*Use the DAC\_ID assigned to you and follow the steps described below to upload your DynaPulse measurement to the DAC for hemodynamic profiling. Notify us upon completion, and your personal DAC Report will be sent to you for your physician to review.*

**The following procedure will guide you in measuring and recording blood pressure and waveform data using your DAC registered trial account. With the provided DAC\_ID, instructions also include uploading the recorded data, through the dynapulse.com website. After successfully uploading your data, the DynaPulse hemodynamic profile report will be sent to you.**

**Step-1: Create a user (patient) and record blood pressure and waveform, intended for DAC uploading:**

- 1. Open the DynaPulse program.
- 2. Select "User" (Home version) or "Patient", and add a new User/Patient with the **ID identical to the DAC\_ID issued above** (Only this ID will be registered with the DAC to upload data for hemodynamic analysis. Please be sure to type exactly the same as provided above.) Input your name as provided to us for approval.
- 3. Select the above user/patient and start a blood pressure measurement as you would normally do. Be sure to save the successful measurement. (If needed, please refer to your user's guide for further instruction.)
- 4. Be sure at least one good blood pressure measurement and waveform is recorded under the issued DAC ID. A good measurement should have a waveform without artifacts from arm movement and/or irregular heartbeats.

### **Step-2: Uploading data to the DynaPulse Analysis Center:**

- 1. Visit www.dynapulse.com
- 2. Click "Clinical Login". You will be directed to the DAC login page
- 3. The issued DAC\_ID will work as both the **User Name** and **Password** and should be typed in the login form.
- 4. Click the "**Upload**" option on the top navigation bar.
- 5. The screen will display "Loading JAVA Applet…". If an option window is displayed regarding the JAVA certificate, select option: **"Grant this session".**
- 6. In the patient list, select and highlight the entry with the issued DAC\_ID. The entry should be marked "**Yes**" in the column labeled "Registered". (If it is marked "No", please contact us.)
- 7. Click "**Upload Data for Analysis**", and wait until the "**Upload successful**" message is displayed. (Note: Only new data will be uploaded for analysis.)
- **8. A Hemodynamic report will now be available and sent to you for your physician's review.**

**DynaPulse Hemodynamic Profiling Service** DynaPulse/Pulse Metric, Inc. 2100 Hawley Drive, Vista, CA 92084 USA Tel: **(760) 842-8224** Fax:**(760) 758-9425** E-mail: DPinfo@dynapulse.com